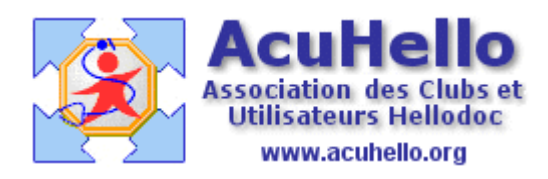

16 août 2007

## **Accélérer le tri dans la « Liste des patients »**

La « Liste des patients » obtenue par clic sur « Affichage / Liste des patients » …

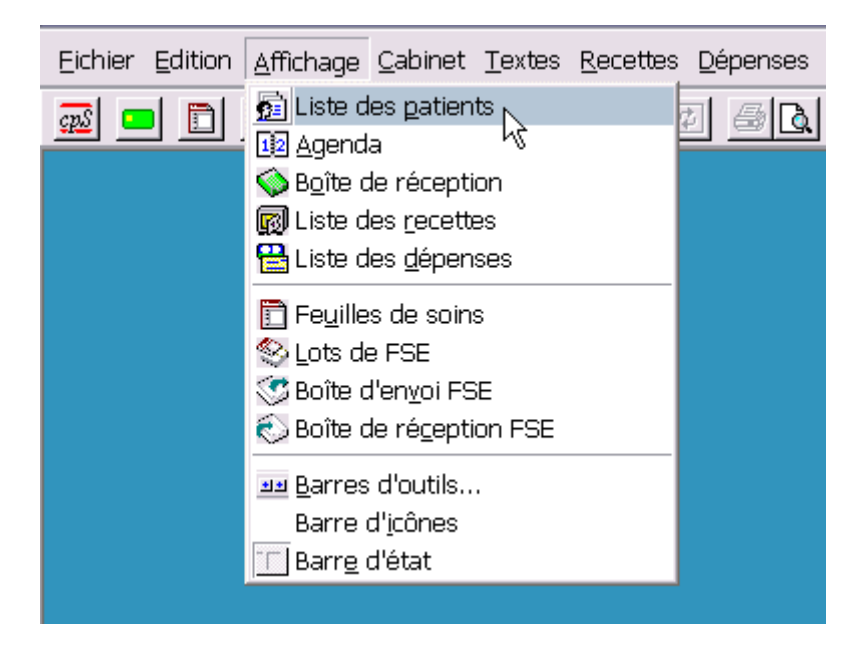

… ou (si la barre de menu est personnalisée) par clic sur l'icône « Liste des patients »…

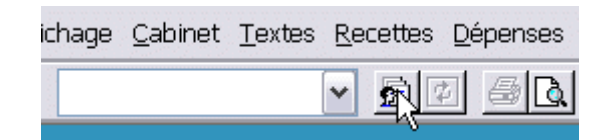

… ouvre une fenêtre d'affichage de la liste des patients triés par défaut sur le « Nom » :

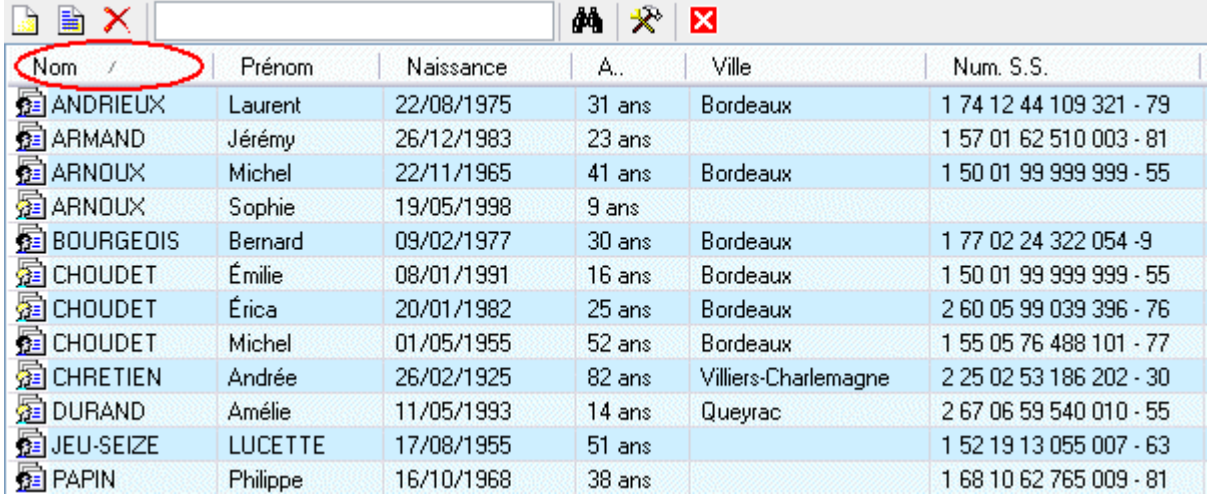

Dans certaines circonstances il peut être utile de faire le tri sur une autre colonne (prénom, date de naissance, n° de sécu…).

En cas de fichier patient important ce tri peut être long et dissuasif.

Un moyen simple d'accélérer ce tri consiste à positionner la colonne sur laquelle on veut faire le tri **juste avant** la colonne « Nom ».

Ceci se fera simplement par une **clic droit** dans la fenêtre d'affichage de la « Liste des patients » et en choisissant « **Personnaliser...** » …

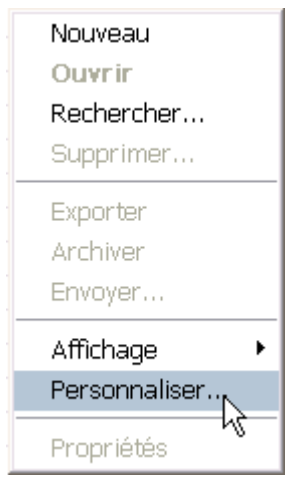

… afin d'ouvrir la fenêtre de personnalisation de l'affichage de la Liste des Patients :

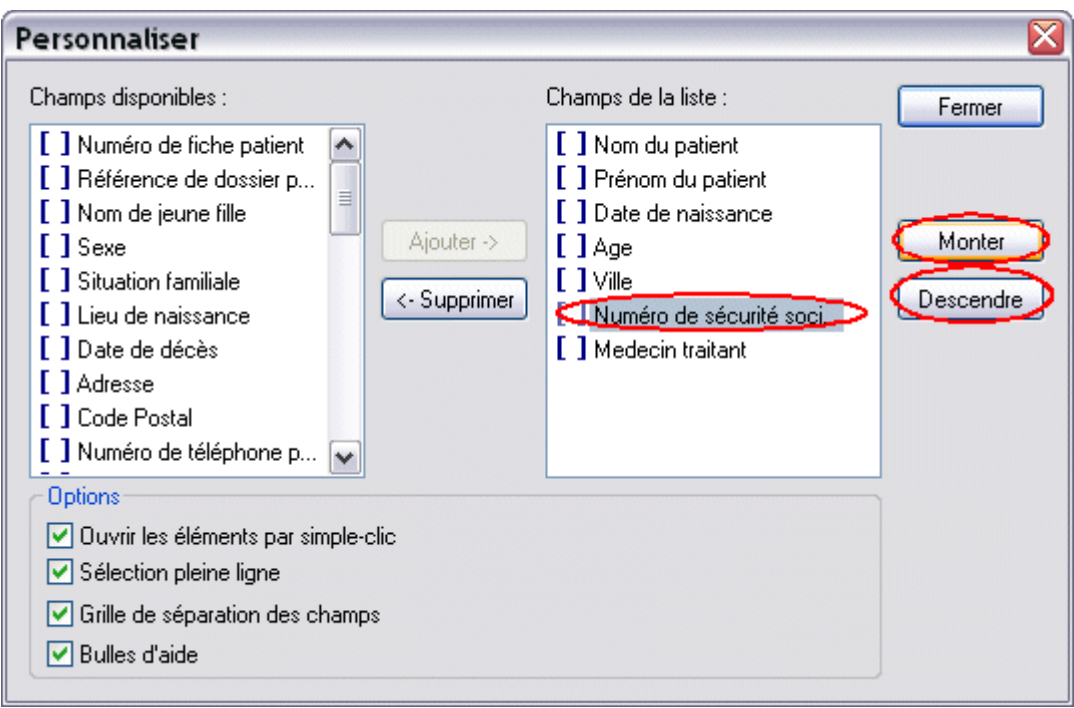

Il suffit alors de sélectionner le titre de la colonne à déplacer et d'agir sur les boutons « Monter » et « Descendre » pour positionner la colonne choisie avant la colonne « Nom du patient » :

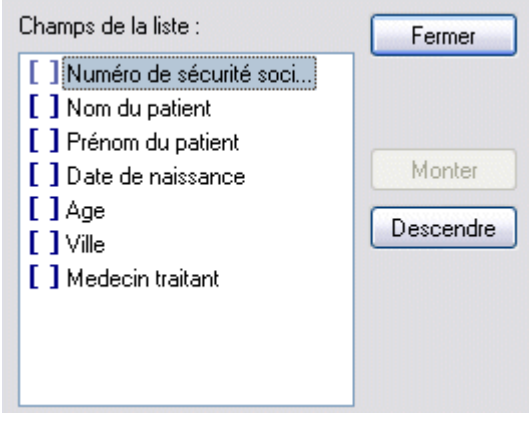

*La position de la colonne à déplacer n'est pas forcément le haut de la liste et dépend de la position initiale de la colonne « Nom » dans la liste des patients. C'est donc bien avant la colonne « Nom » qu'il faut positionner la colonne dont on veut accélérer le tri.*

Le clic sur « Fermer » de la fenêtre « Personnaliser » donne l'affichage suivant :

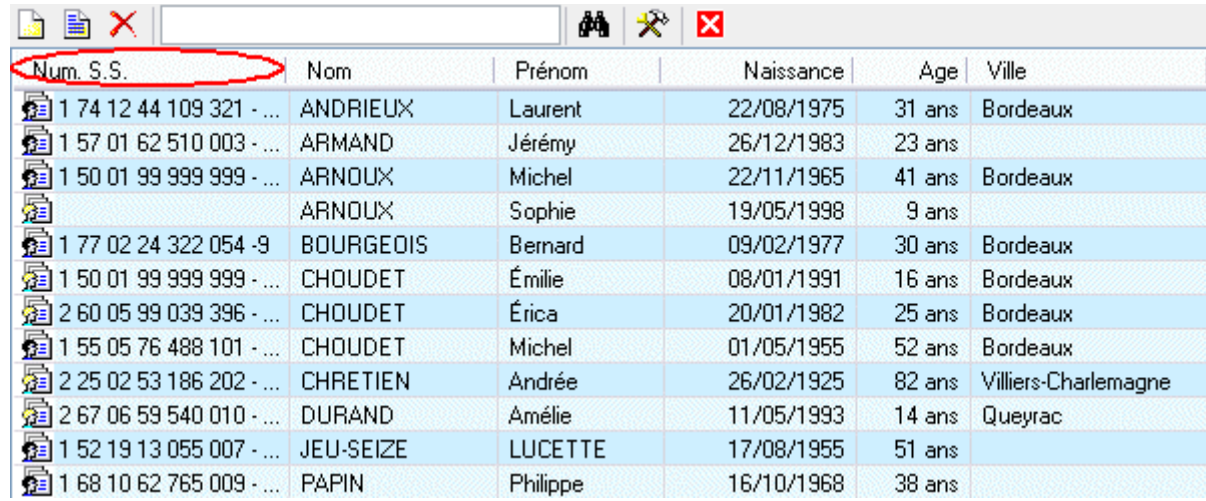

Un clic sur la tête de colonne « Num SS » va permettre le tri en très peu de secondes, dans un ordre croissant ou décroissant selon le sens de la flèche :

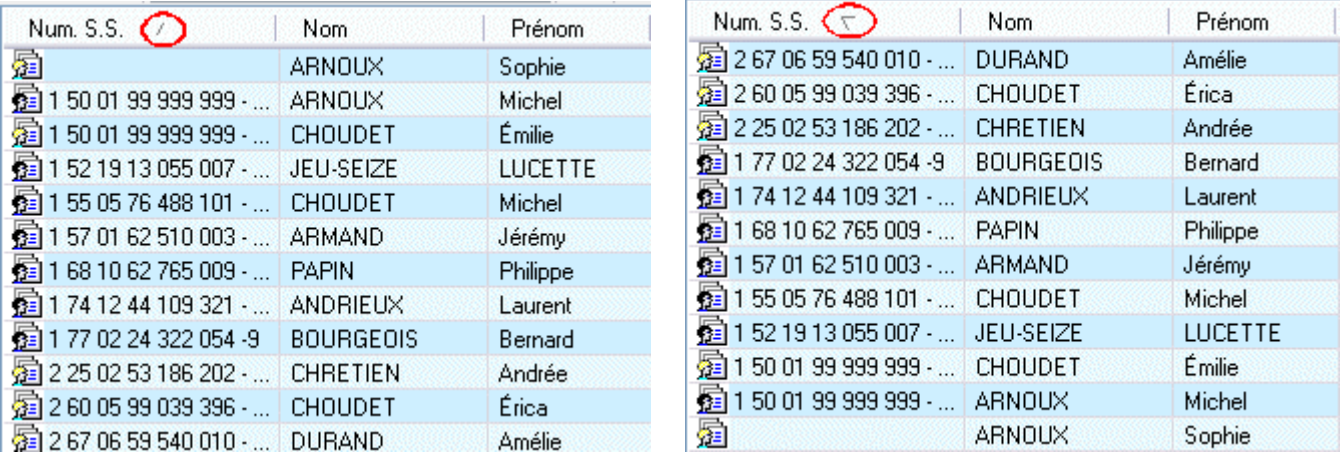

Il suffit de recliquer sur la tête de colonne pour inverser le sens de tri.

Pour rétablir la liste des patients triée par nom, un simple clic sur « Affichage / Actualiser » redonne le tri par défaut.

On peut aussi utiliser l'icône (Barchard ) (Actualiser » si l'on a personnalisé la barre de menu.

## Christian Humbert